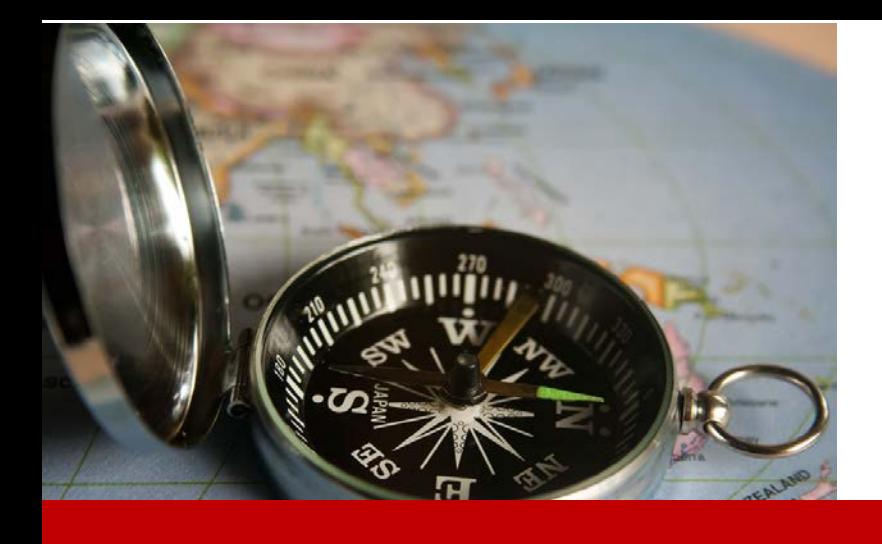

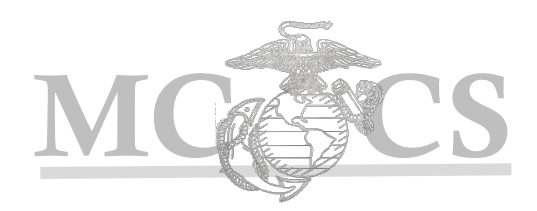

# Manager Self Service Guide to Review & Approve Employee Time

HRMS/ PeopleSoft Manager's Guide to Review & Approve Employee Time August 2017 1

# Manager Guide to Review & Approve Time

# *Objectives*

The purpose of this module is to teach managers how to approve their employees' or direct reports' payable time. This guide includes both Exempt and Non-Exempt employees.

# *Before You Begin*

You must have the following:

- Supervisory Status and/or are the *Reports To* for the employee(s) Position
- $\checkmark$  PeopleSoft Manager Self Service Log-in User ID and Password

# *When to Use*

Daily for Non-Exempt Employees

Weekly (minimum) for Exempt Employees

- $\checkmark$  To Review Employee Recorded Time on the Timesheet (pg. 6)
- $\checkmark$  To Review Employee Recorded Time Summary (pg. 10)
- $\checkmark$  To Approve Employee Payable Time (pg. 11)

#### **Step 1:** Enter the following URL link into the address bar on Internet Explorer. [https://hrms.usmc-mccs.org](https://hrms.usmc-mccs.org/)

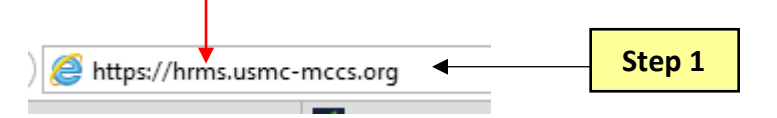

- **Step 2:** Log into Manager Self Service by entering your **User ID** and **Password**.
- **Step 3:** Select the **Accept & Sign In** button.

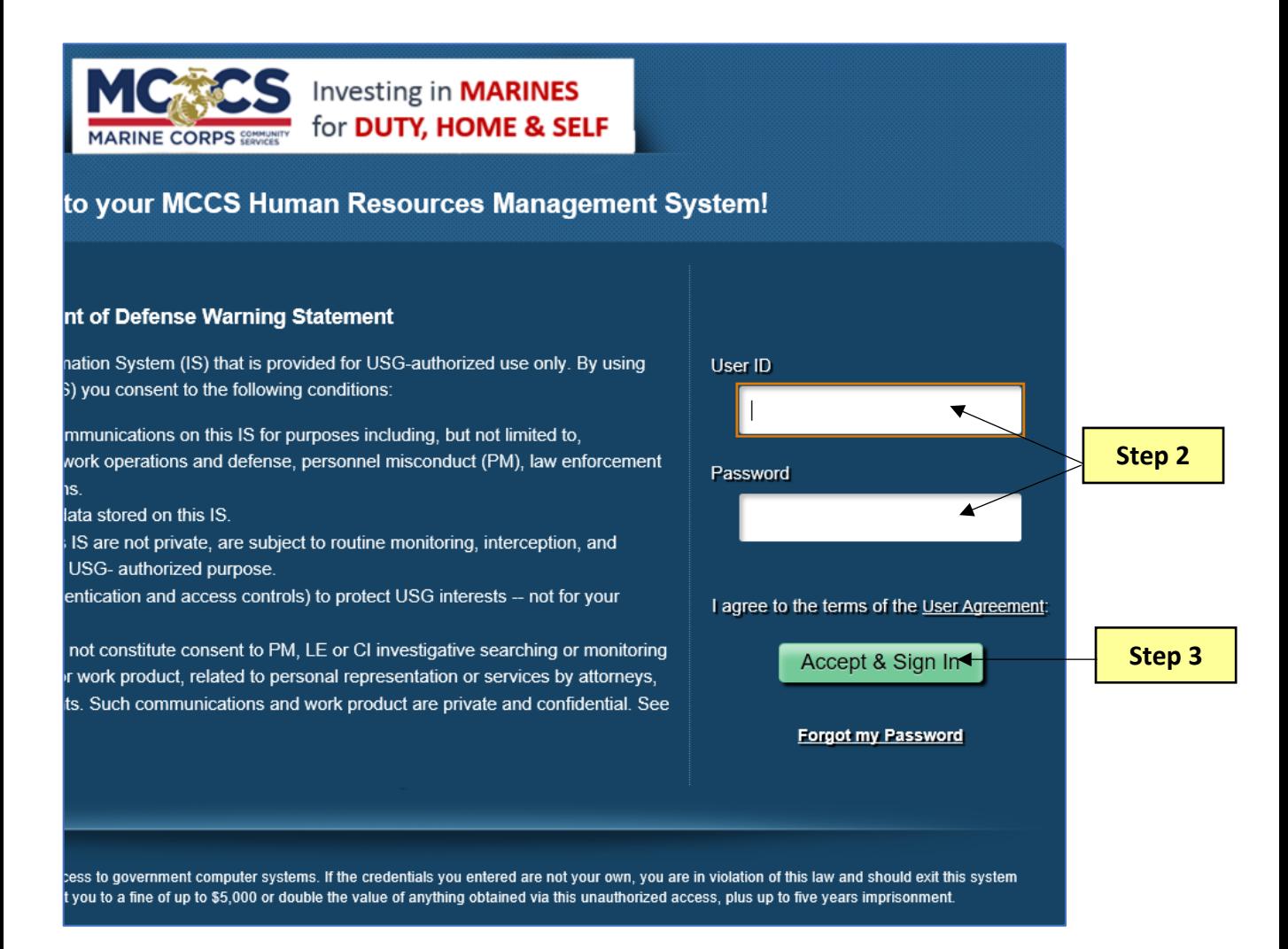

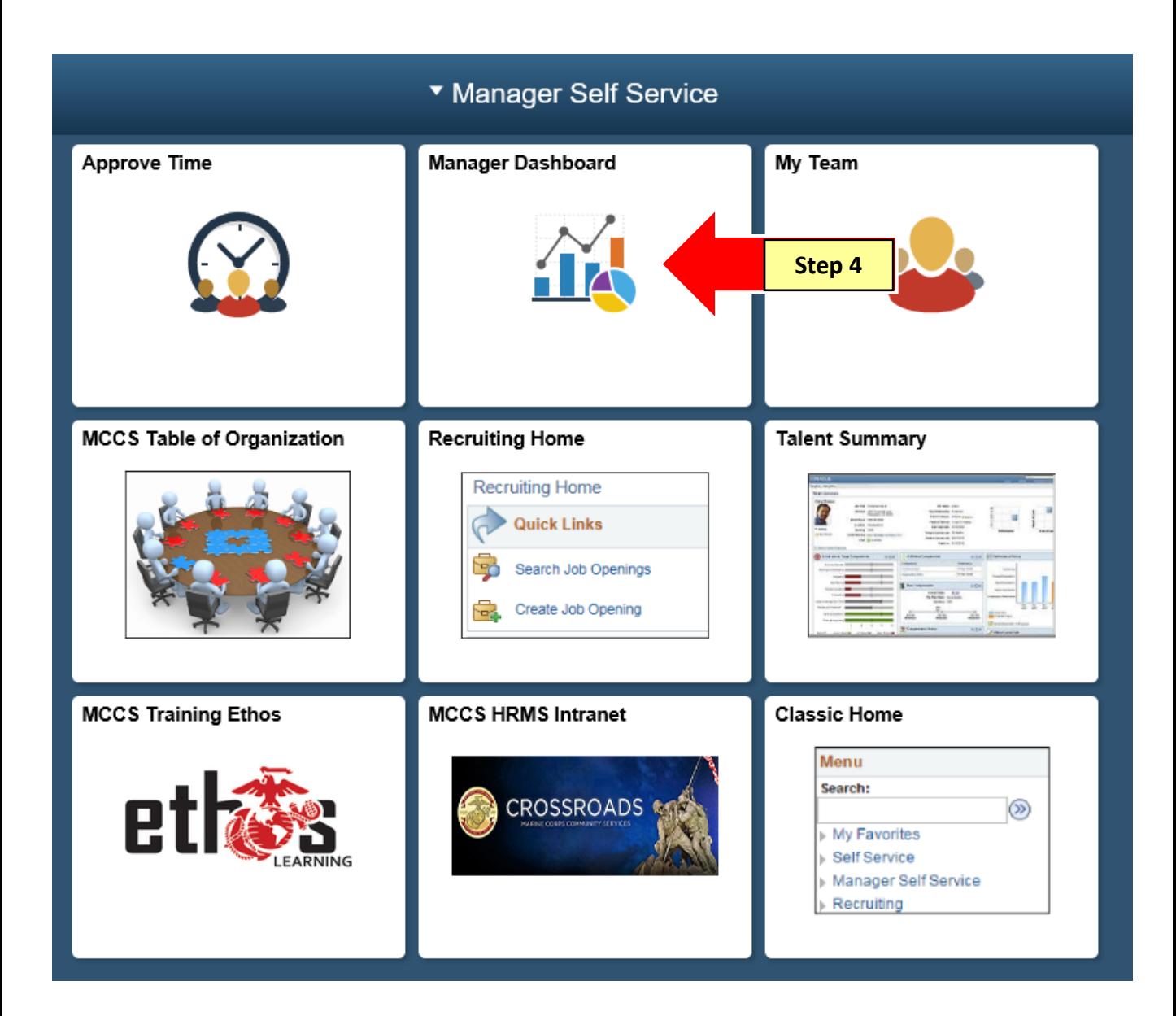

#### **Once on your Manager Dashboard, you have the option to the following:**

- A. Review timesheets and verify all reported time for your employees prior to approving.
- B. Review a quick summary of your employees' payable time.
- C. Approve employee payable time (recommended only after time has been reviewed).
- **NOTE:** If time is approved without reviewing the employee's timesheet, it leaves the potential for paying the employee incorrectly and/or incorrectly charging the cost center.

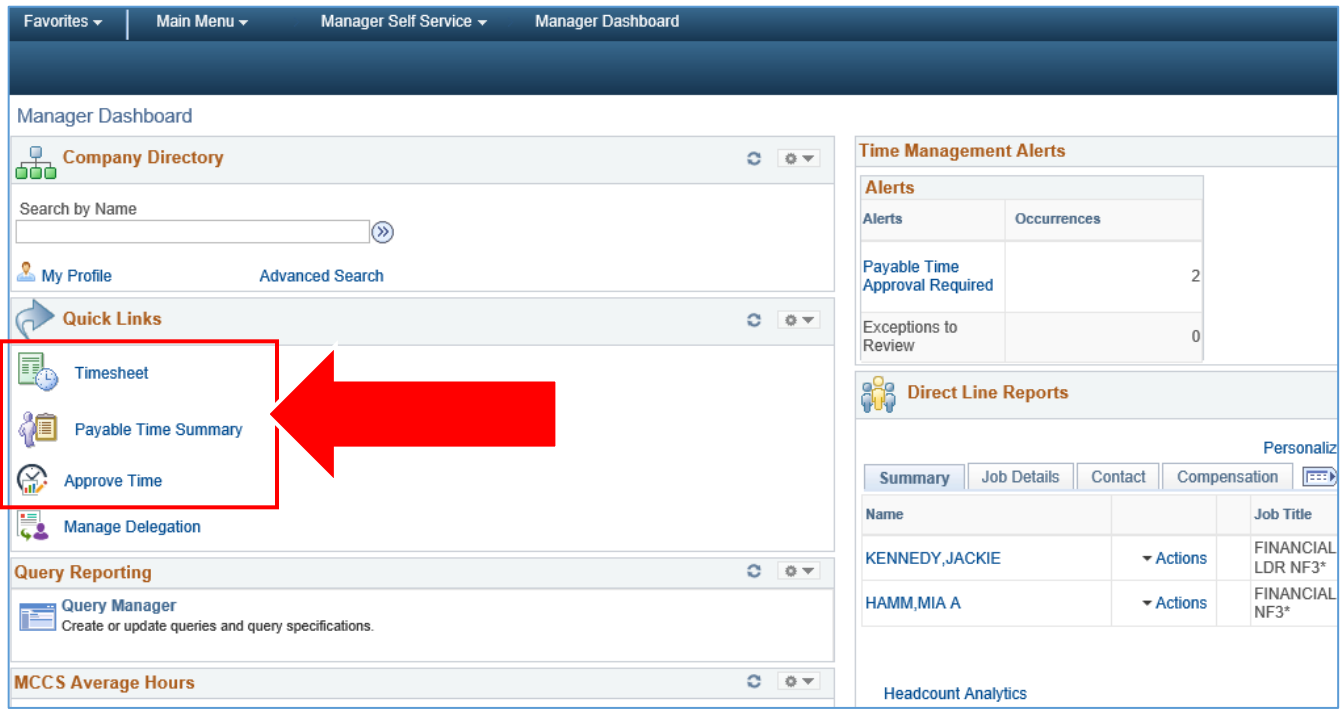

# **A. Review Employee Timesheet**

**Step 5:** To review the employee timesheet, select the **Timesheet** link on the Manager Dashboard**.**

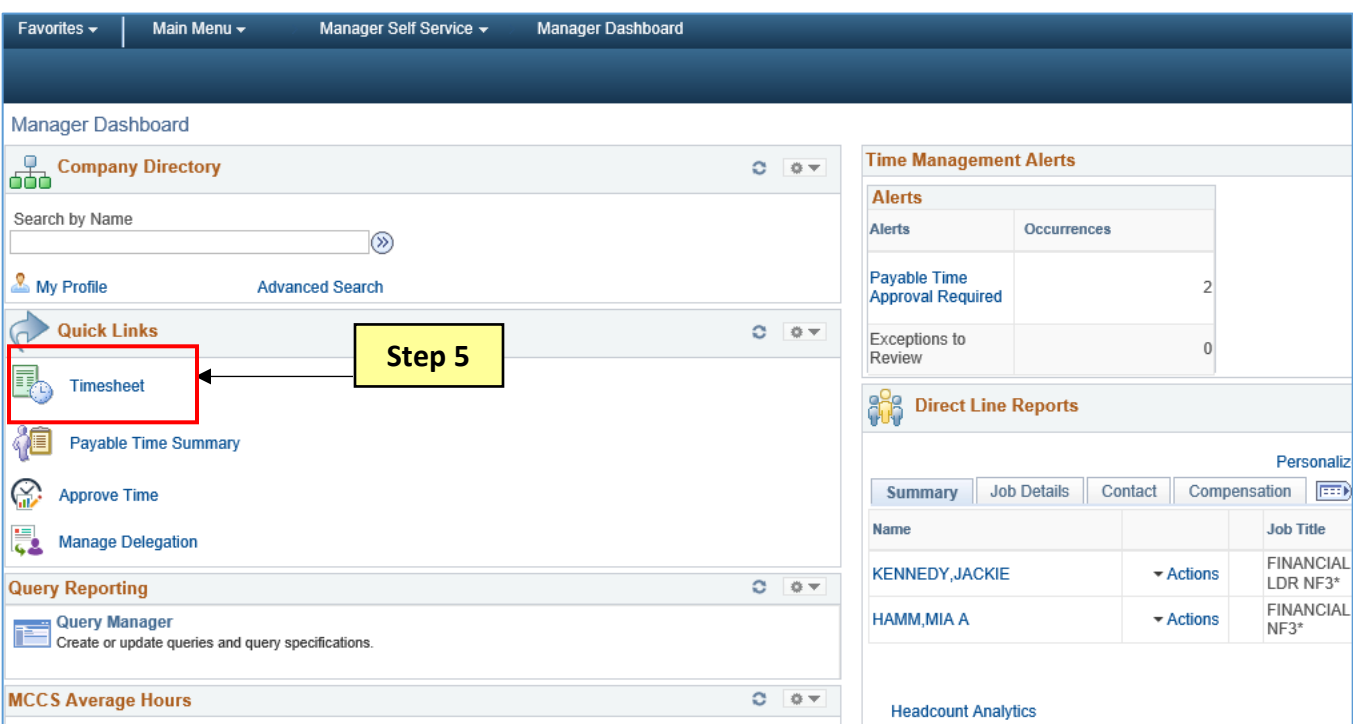

**Step 6:** Select the **Get Employees** button to retrieve a list of your employees and select an employee from your list.

#### **NOTE:** Make sure you are entering the correct pay period Date under the Change View section.

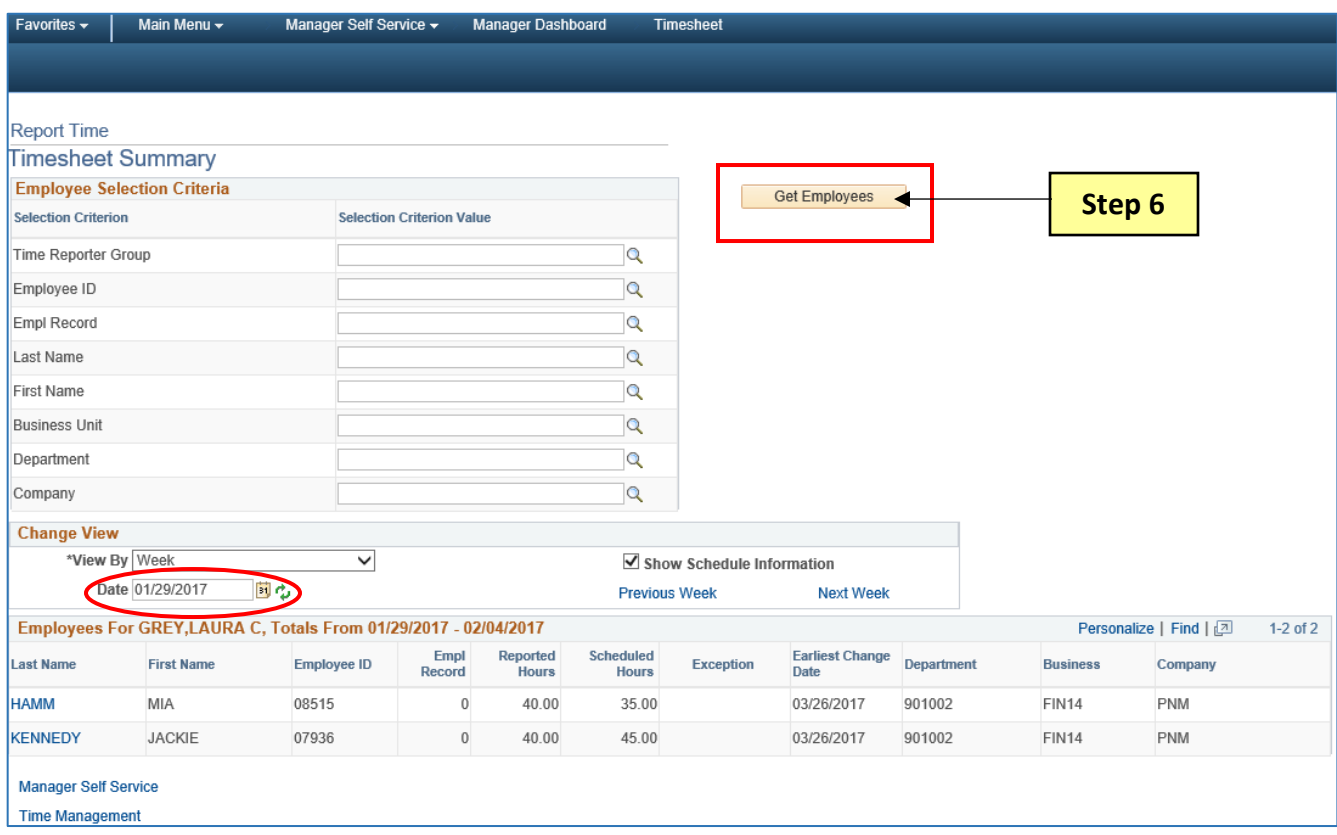

**Step 7:** Review the timesheet for accuracy.

#### **NON-EXEMPT Timesheet**

- **Non-Exempt** employee timesheets should be reviewed daily to catch any adjustments that need to be made.
- Non-Exempt timesheets display hours for *In*, *Lunch*, *In*, and *Out* via "punches" submitted by the employee when clocking in.
- When required, the hours in these columns can be adjusted by the manager, but they must also make a note in the comment section to document why the change was made.

#### **NOTE:** Changes to an employee's timesheet can be audited so it is important that you document the reason for all changes under Comments.

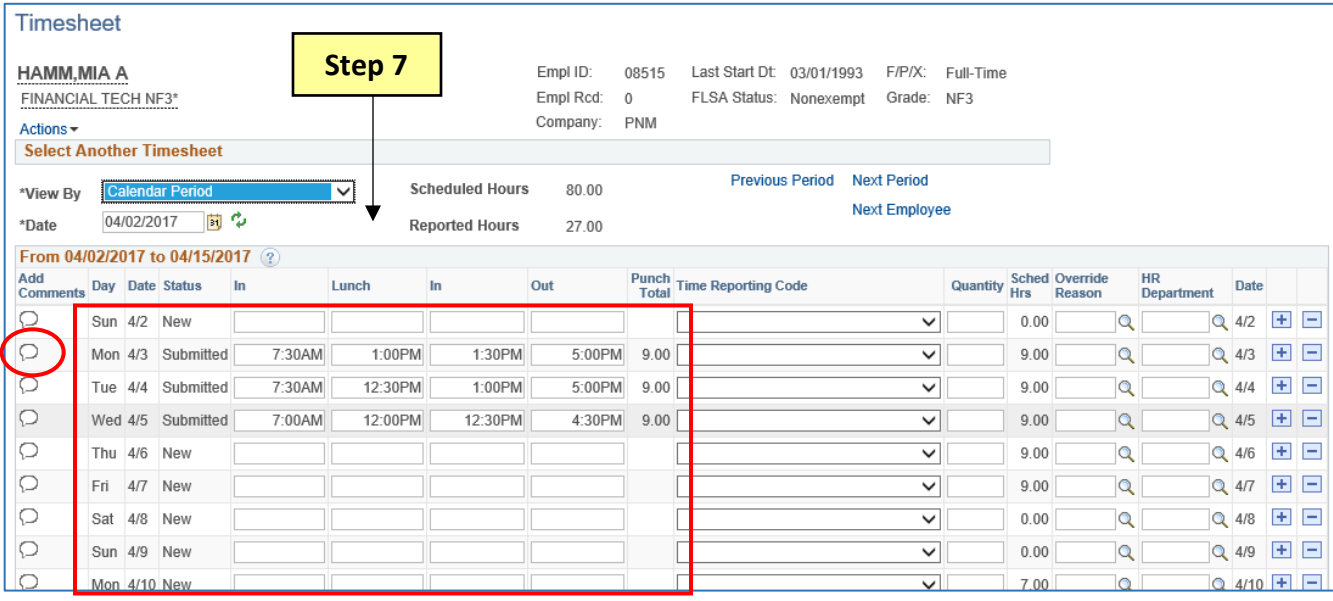

#### **EXEMPT Timesheet**

- **Exempt** employee timesheets should be reviewed at least once a week.
- **•** Exempt timesheets automatically display hours based on a predefined schedule (i.e.  $M F8$ ).
- All adjustments need to be made by the employee themselves. Managers do not make changes, but are responsible for informing the employee of corrections or updates they need to make.

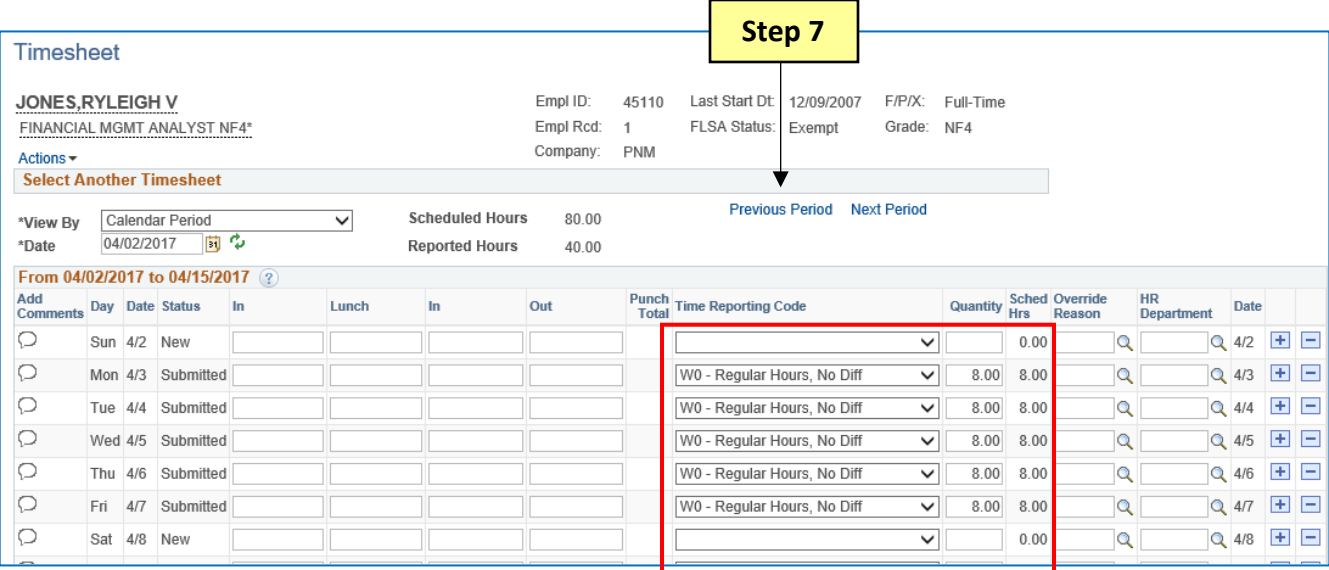

### **B. Review Payable Time Summary**

**Step 8:** To review a summary of the employee's payable time, select the **Payable Time Summary** link and verify the reported time is correct.

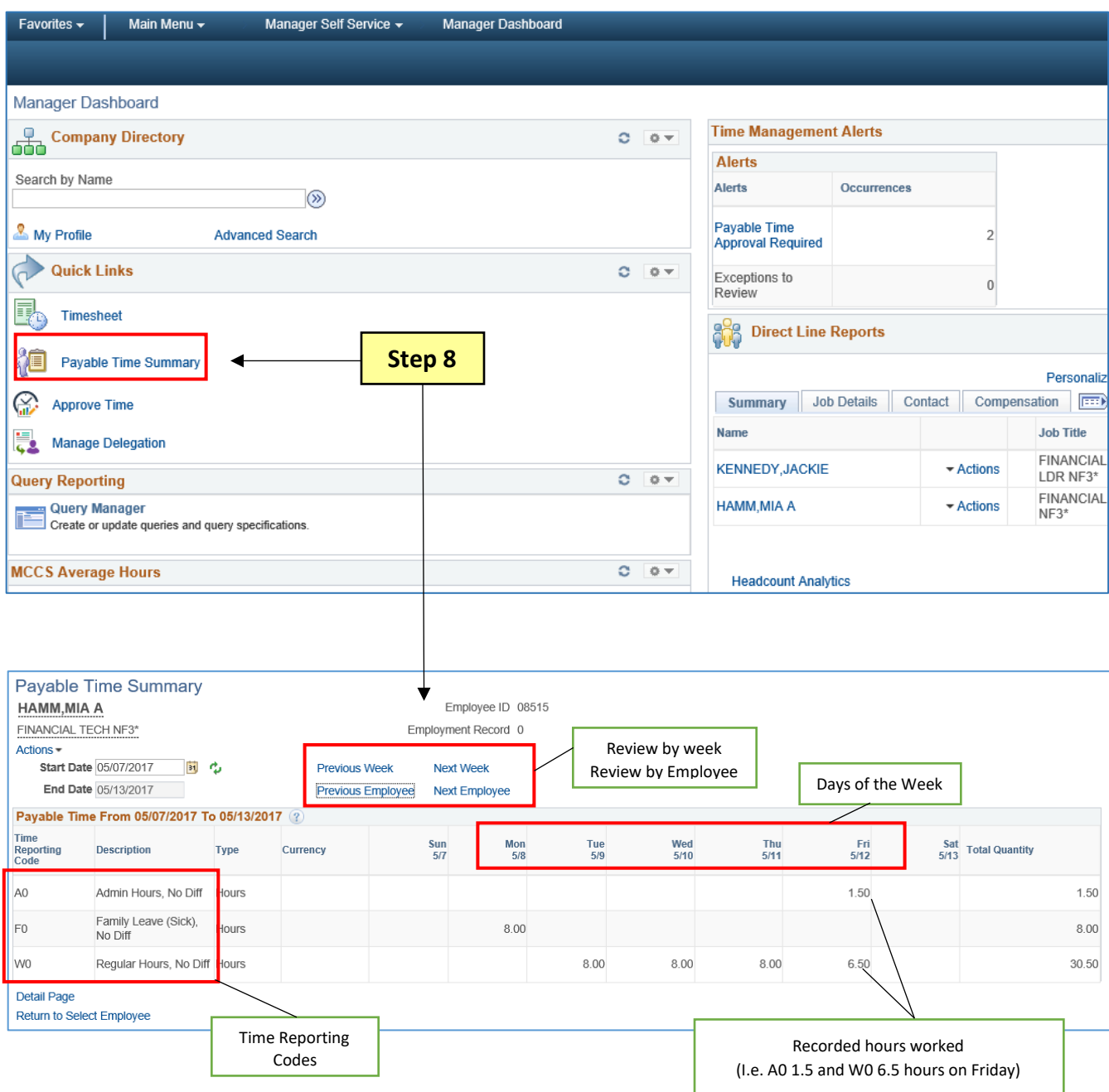

# **C. Approve Time**

**Step 9:** To approve employee payable time, select the **Approve Time** link.

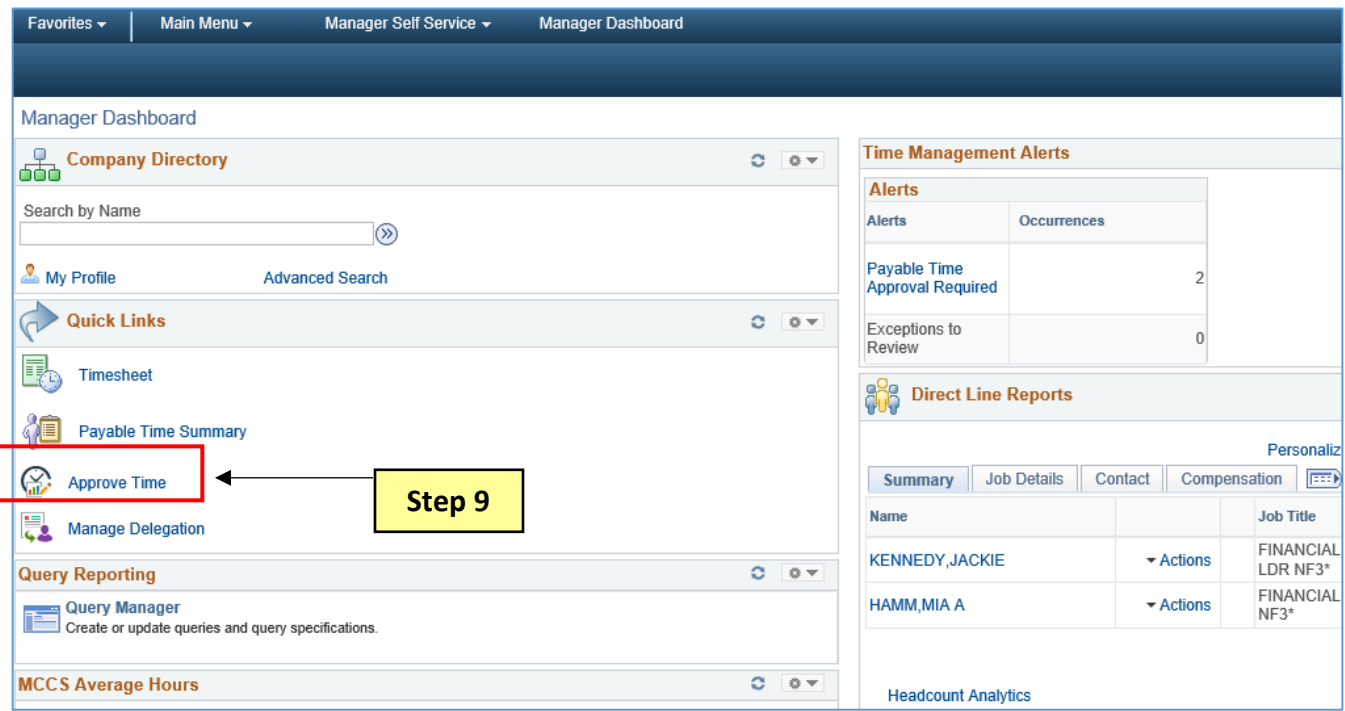

- **Step 10:** Verify the start and end date of the pay period are accurate for the time needing to be processed.
- Step 11: Select Process Time Admin button.
- **Step 12:** The Process Time Admin button will gray out once it has been selected. Select the Process Status periodically until the process has run to Success.
- **Step 13:** Once the process has run to Success select the Get Employees button.

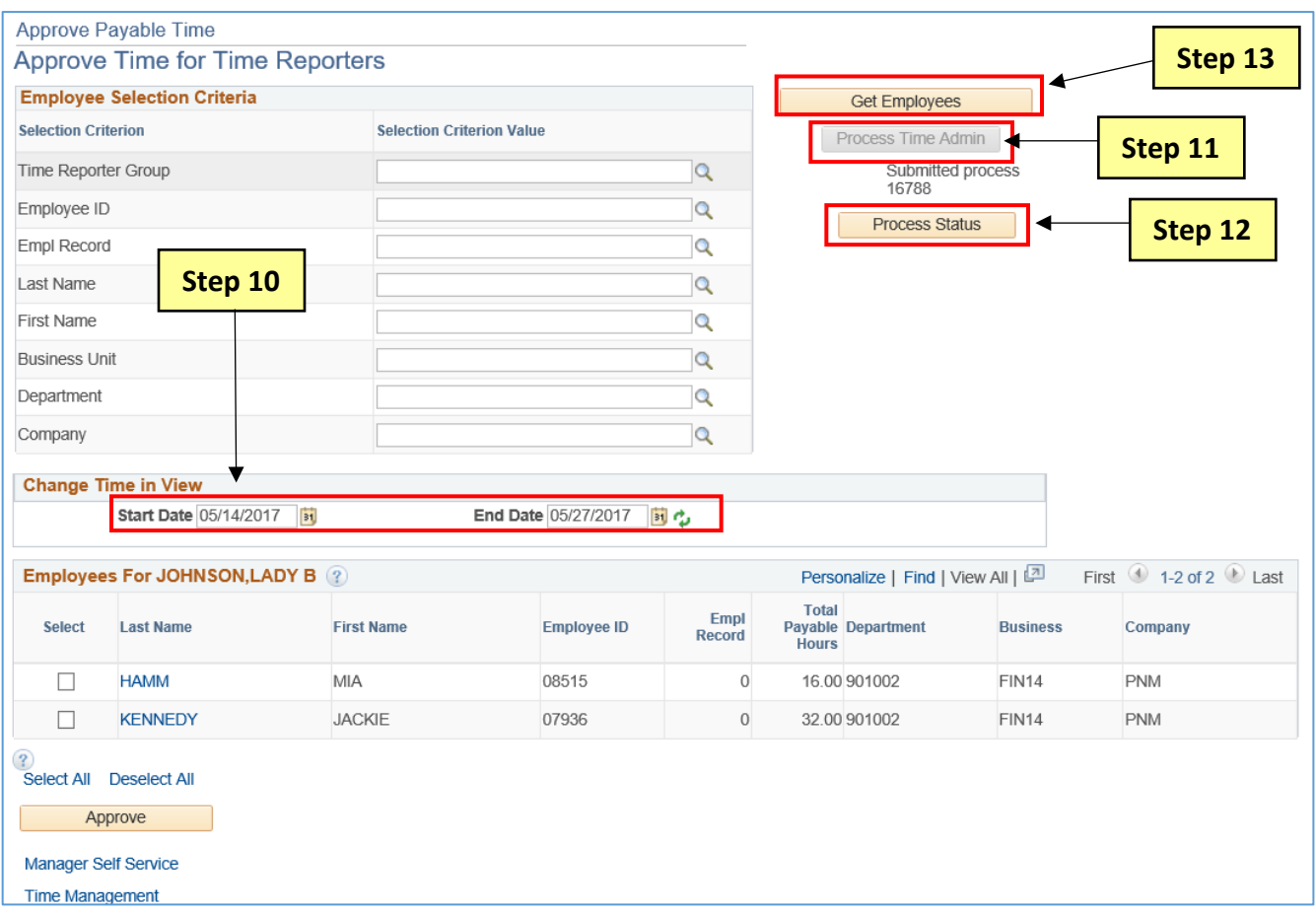

**Step 14:** After selecting the Get Employees button a list of employees will populate at the bottom of the page.Select the employee's time you would like to approve.

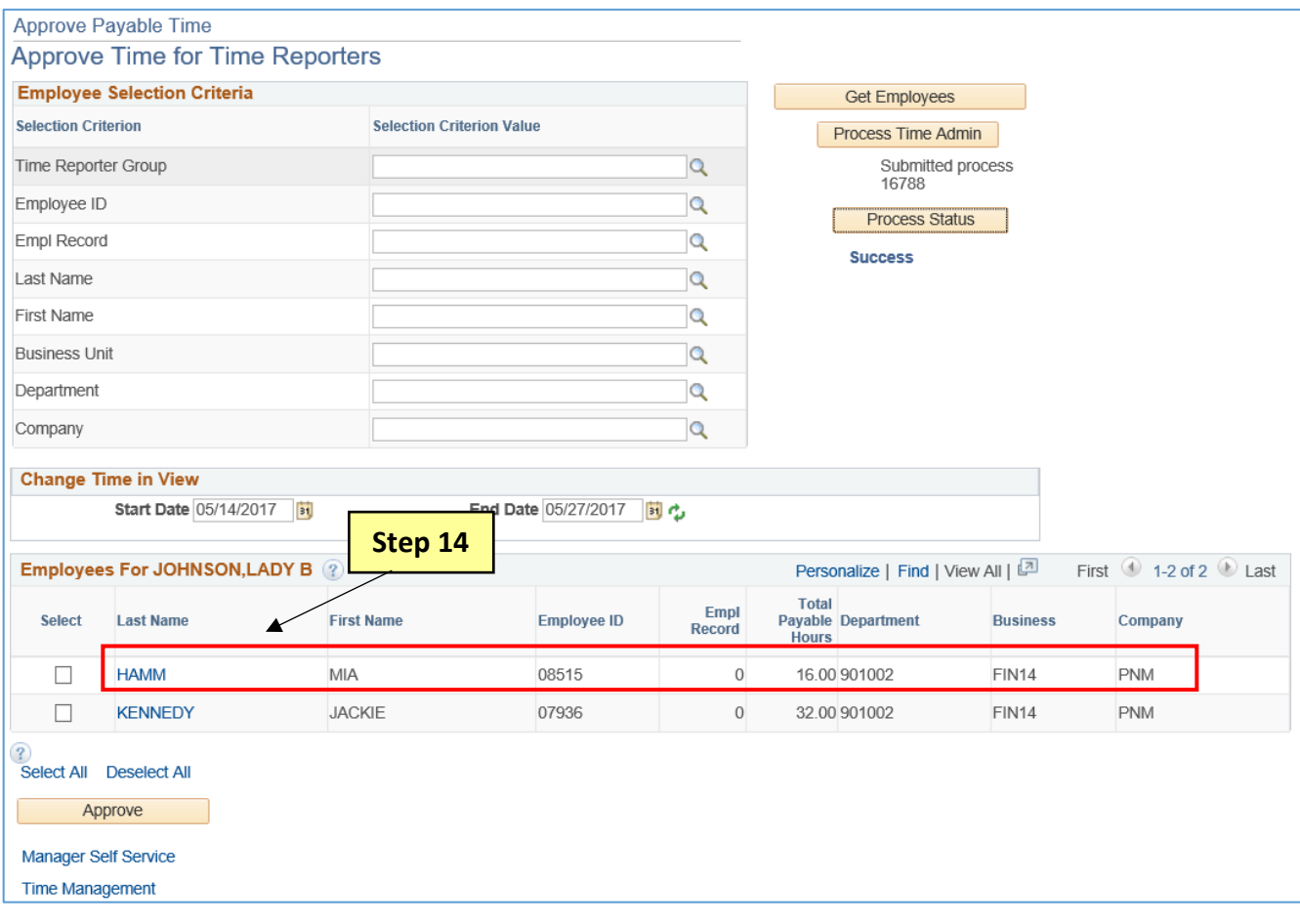

- **Step 15:** Review the employee's time by verifying the Date, Time, Time Reporting Code, and Quantity are correct.
- **Step 16:** Select each entry check box or click the select all button to select the days you need to approve.

**Step 17:** Select Approve.

| <b>Approve Payable Time</b>                                                                                     |                                                |                   |                     |                      |
|----------------------------------------------------------------------------------------------------|------------------------------------------------|-------------------|---------------------|----------------------|
| HAMM, MIA A                                                                                                    |                                                | Employee ID 08515 |                     |                      |
| FINANCIAL TECH NF3*                                                                                             | Employment Record 0                            |                   |                     |                      |
| Actions $\star$<br><b>Next Employee</b><br>Step 15<br>Start Date 05/14/2017<br>End Date 05/27/2017              |                                                |                   |                     |                      |
| First $\bigcirc$ 1-2 of 2 $\bigcirc$ Last<br>Personalize   Find   View All   2  <br><b>Approval Details</b> (?) |                                                |                   |                     |                      |
| <b>Time Reporting Elements</b><br>Step 16                                                                       | $\boxed{H}$<br>Task Reporting Elements<br>Cost |                   |                     |                      |
| select<br>Date                                                                                                  | <b>Time Reporting Code</b>                     | <b>Quantity</b>   | <b>Add Comments</b> | <b>HR Department</b> |
| $\overline{\mathsf{v}}$<br>05/23/2017                                                                           | W <sub>0</sub>                                 | 8.00              |                     |                      |
| $\overline{\mathsf{v}}$<br>05/24/2017                                                                           | W <sub>0</sub>                                 | 8.00              | C                   |                      |
| Select All<br>Deselect All<br>Step 17<br>Approve<br>Return to Approval Summary                                  |                                                |                   |                     |                      |

**Step 18:** Select OK.

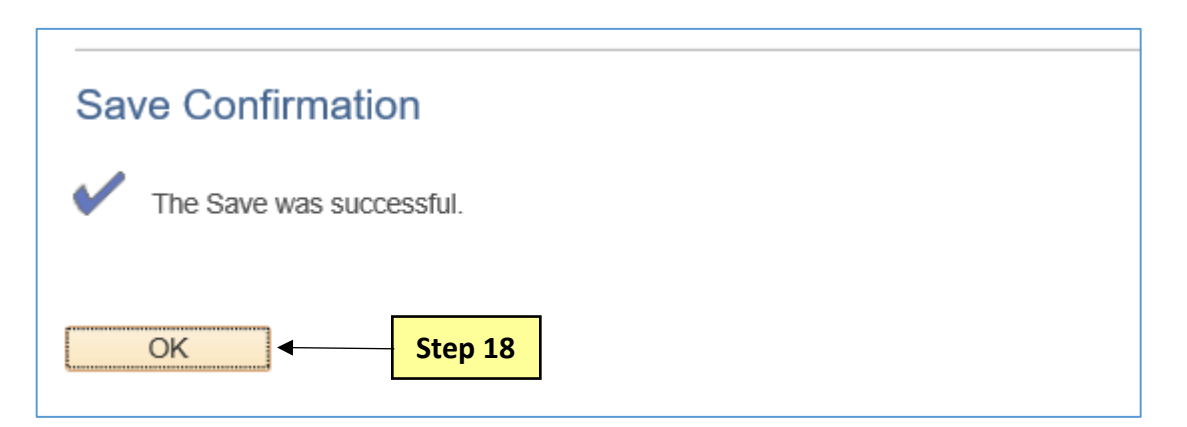

**Step 19:** To return to the list of employees needing time to be approved select Return to Approval Summary.

**OR**

**Step 20:** To immediately skip to the next employee on the list select the Next Employee link and repeat steps 15 through 18.

**This process is complete.**

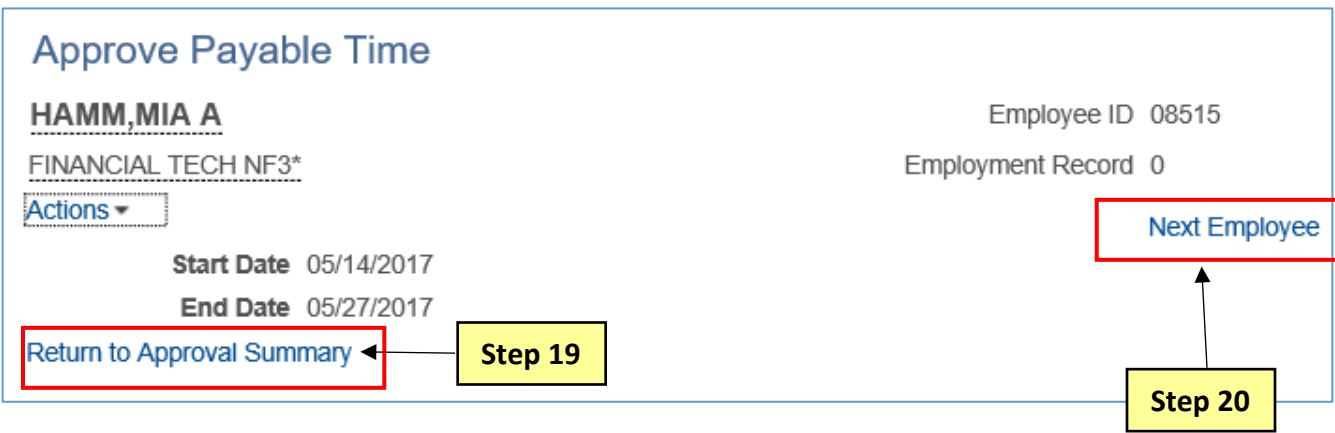